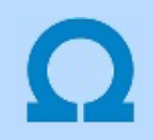

# A frissítés végrehajtása

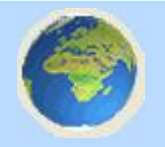

Az OmegaCAD rendszer frissítési funkciója a telepített rendszert folyamatosan napra készen tartja! Az új fejlesztések, módosítások és javítások azonnal elérhetőek és használatba vehetőek. Természetesen csak akkor, ha a felhasználó is így akarja, és a beállításokat ennek megfelelőn tartja. A frissítés az OmegaCAD tervező rendszer használatakor automatikusan indul el. Az elindított OmegaCAD tervező rendszer automatikusan kezdeményezi az elérhető frissítések lekérdezését.

A kapcsolattartás biztonságos SSL titkosítással és hitelesítéssel ellátott kommunikációs csatornán történik. Ezt a böngészőnk a címsorban a következőképpen jelzi:

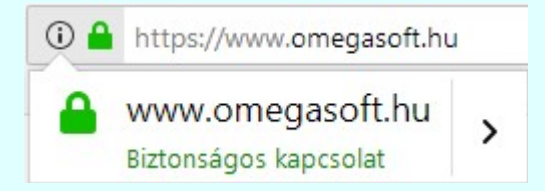

Ha nincs új frissítés, amely még nincs letöltve és telepítve akkor a frissítési rendszer semmilyen üzenetet nem küld a felhasználó felé. Dolgozik "némán" a háttérben. A Windows tálcán az ikon látszik.

Ha új frissítés érkezett, és a rendszer már nincs használatban, a következő üzenet jelenik meg:

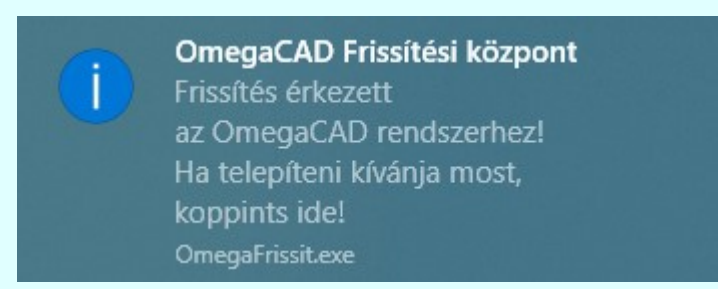

Ha az új frissítés lekérdezésekor az elindított rendszer még használatban van, akkor ez az üzenet a következőképpen alakul:

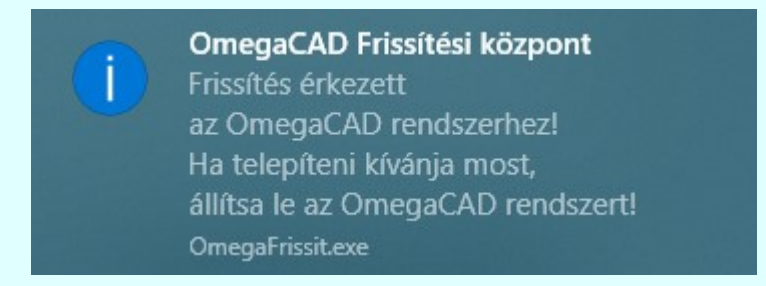

Amikor az előzőekben mutatott üzenet ablakban az üzenetre koppintunk, vagy ha ezt ilyenkor nem tesszük meg, mert a folyó munkánkat nem szeretnénk félbeszakítani, akkor a tervező rendszer leállítása után fog megjelenni ez az ablak.

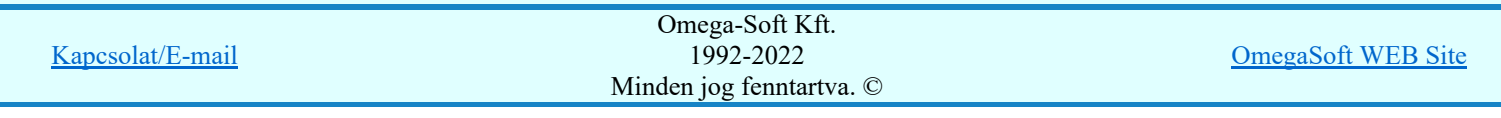

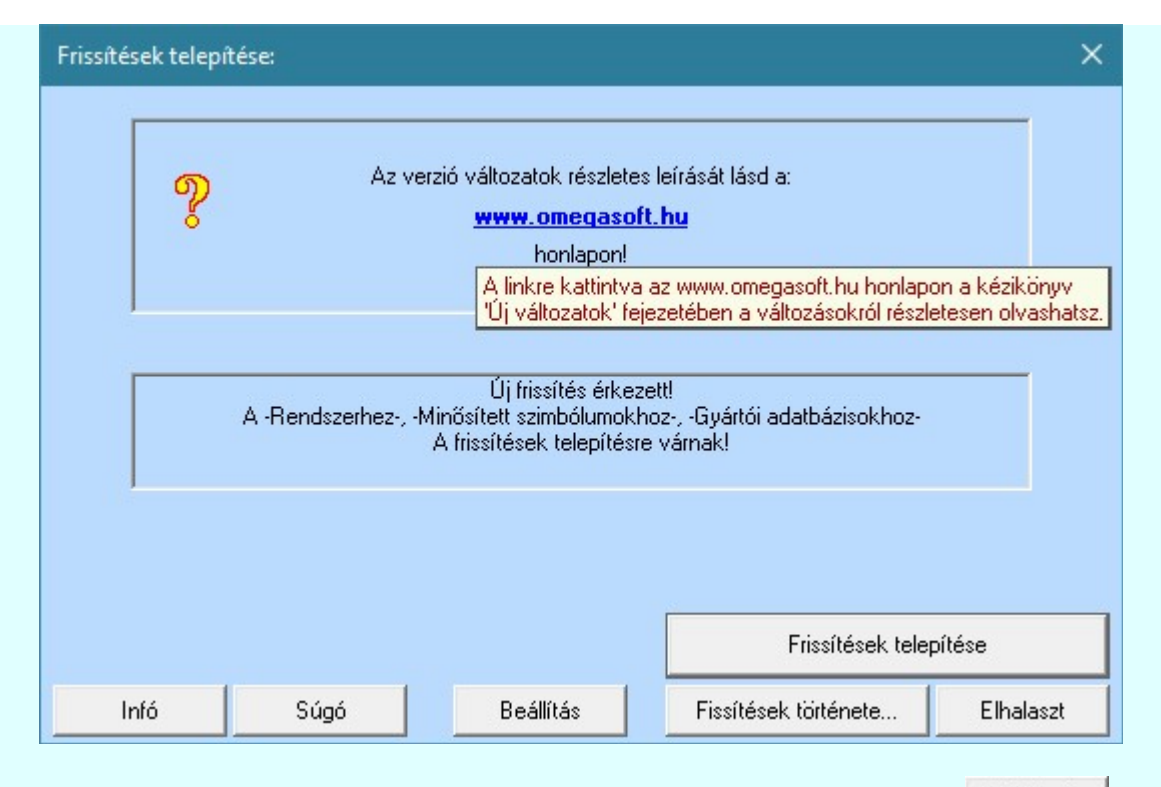

Ha az újjonnan érkezett frissítések telepítését nem akarjuk most végrehajtani, akkor azt a **Elhalaszt** | gomb használatával későbbi időpontra halaszthatjuk. Viszont a rendszer minden használati alkalommal jelezni fogja, hogy nem telepített frissítések vannak. Ha tartósan nem akarjuk, hogy ez az üzenet megjelenjen, akkor a Beállítás funkcióban kapcsoljuk ki a frissítések automatikus figyelés és letöltése funkciót.

Frissítések telepítése

Ha 'Frissítések telepítése' gombra kattintunk, akkor a letöltött frissítések telepítésre kerülnek.

Fontos tudni, hogy a frissítések telepítése során az OmegaCAD rendszer nem működhet! Ha a frissítések telepítése funkciót mégis a tervező rendszer használati állapotában indítjuk el, akkor az alábbi hibaüzenetet kapjuk:

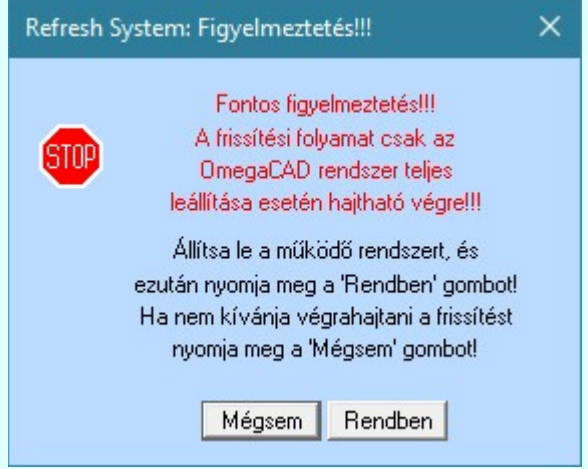

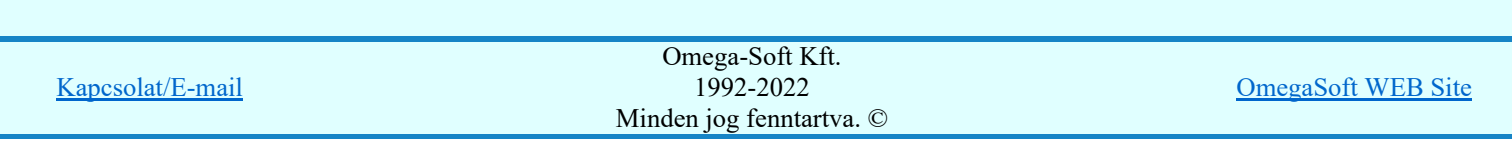

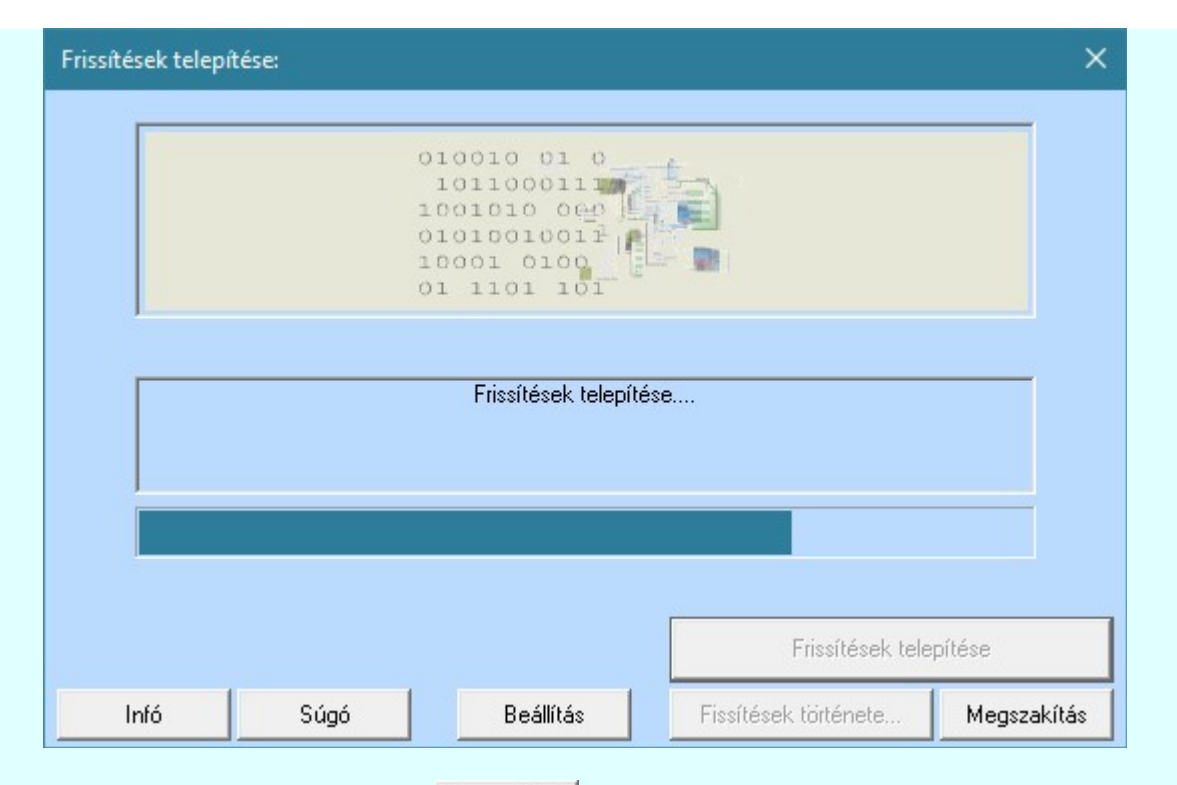

A frissítési folyamatot a igény esetén a Megszakítás gomb segítségével megszakíthatjuk. Ekkor a folyamat során már végrehajtott frissítések visszaállnak a folyamat indítása előtt állapotba. Amikor a letöltött frissítések telepítése sikeresen végrehajtódik, akkor erről az alábbiakban informál a rendszer.

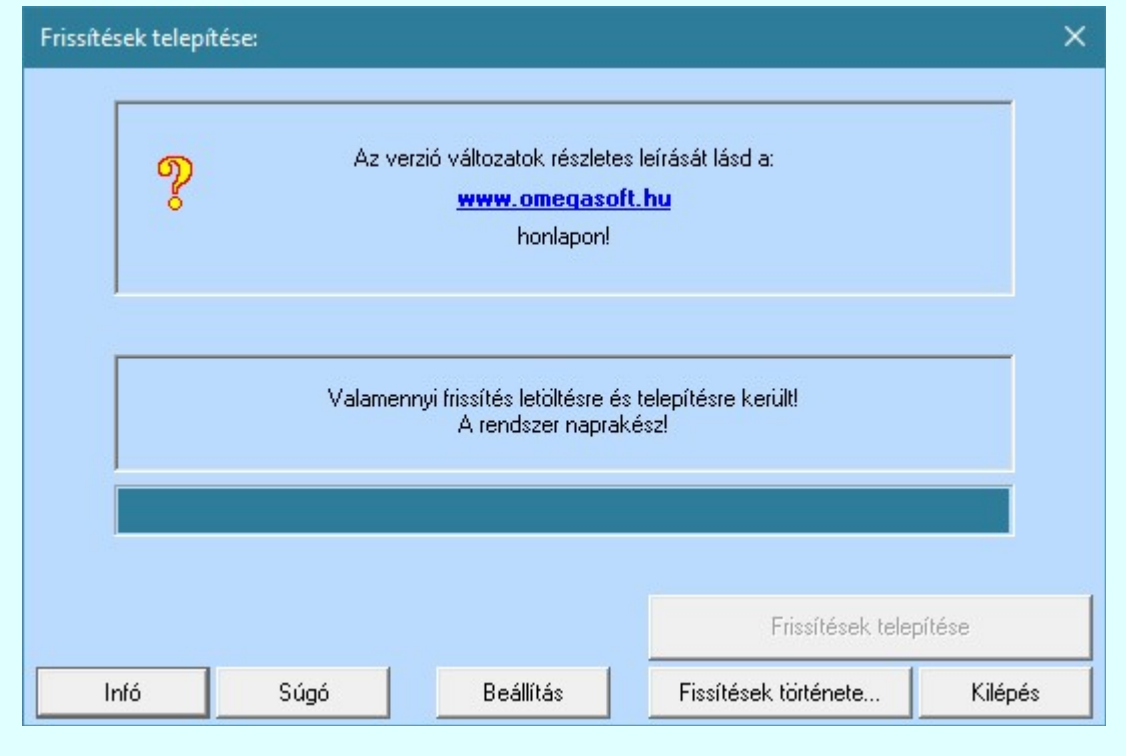

Fissítések története...

Akár a frissítések telepítése előtt, vagy bármikor a rendszerhez tartozó frissítések állapotáról szeretnénk tájékozódni megtehetjük ezt a 'Frissítések története...' gombra kattintással.

Kilépés

Bezárjuk 'Frissítések telepítése' ablakot, de a frissítési rendszer továbbra is működő állapotban marad.

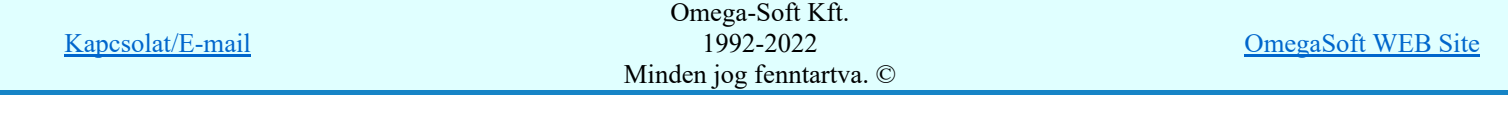

Abban az esetben viszont, amikor a 'Frissítések telepítése' végrehajtásra került, és maga a frissítési rendszerhez is érkezett frissítés, akkor maga a WEB frissítése keretrendszer működése is leáll, és ennek a frissítése is végrehajtódik!

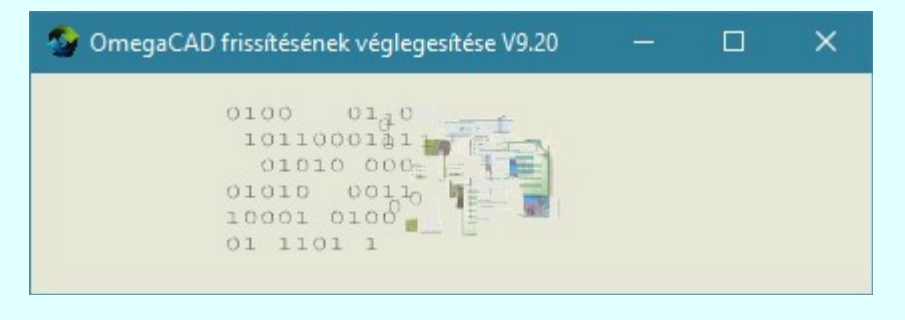

Beállítás

A frissítési folyamat végrahajtásának felhasználói beállításait tehetjük meg a Beállítás funkcióban.

- A frissítendő rendszer összetevők kijelölése
	- Alap beállítások frissítése
	- Rendszer
	- Minta rajzok
	- Minta blokkok
	- Minta létesítmények
	- Adatbázis
	- Help
- A frissítés letöltés és telepítés végrehajtás módja.
- Proxy kiszolgáló.

Infó

Az információs ablakban az Frissítési rendszer változatán kívül tájékoztatást kapunk arról is, hogy mely azonosítójú rendszert kerül frissítésre a WEB-ről.

• Infromációk.

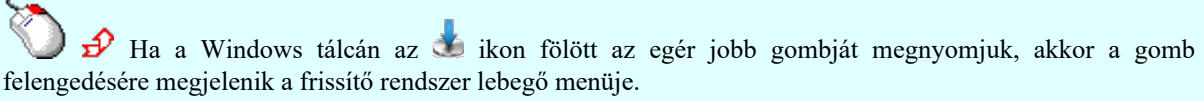

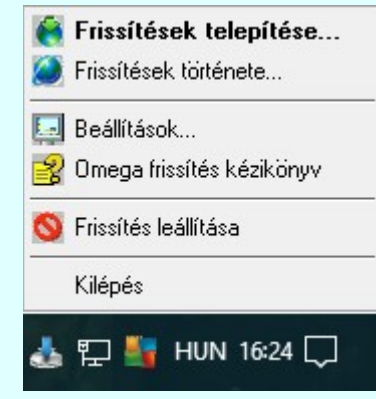

# Frissítések telepítése...

A menüpont segítségével 'Frissítések telepítése...' funkciót nyitjuk meg. Érvénytelen a menü, ha a frissítési rendszer valamely funkciója megnyitott.

Frissítések története...

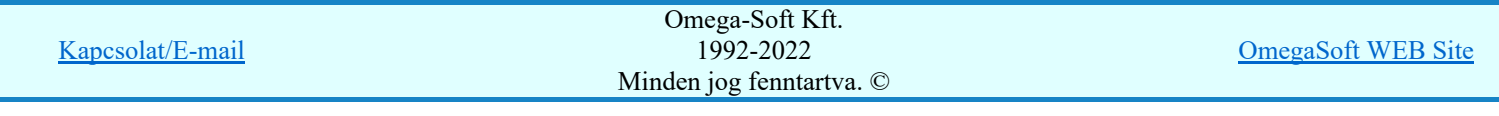

A menüpont segítségével '*Frissítések története...*' funkciót nyitjuk meg. Érvénytelen a menü, ha a frissítési rendszer valamely funkciója megnyitott.

## Beállítások...

A menüpont segítségével 'Beállítások...' funkciót nyitjuk meg.

## Omega frissítés kézikönyv

A menüpont segítségével ezt a kézikönyvet nyitjuk meg.

# Frissítés leállítása

A menüpont segítségével az OmegaCAD rendszer WEB frissítése keretrendszer működését leállítjuk. A frissítési rendszer újra indul, ha elindítjuk az OmegaCAD tervező rendszert.

Érvénytelen a menü, ha a frissítési rendszer valamely funkciója megnyitott.

### Kilépés

A menüpont bezárja a frissítéshez tartozó lebegő menüt.

Az OmegaCAD rendszer elindítása nélkül a frisstést az x:\V10x..\OmegaWin32\ OmegaFrissít.exe program

indításával is kezdeményezhetjük: Az így elindított rendszer működése részben eltér a tervező rendszer által kezdeményezett indítás esetén leírtaktól. Lásd: Frissítések letöltése és telepítése

## Korlátozások/megjegyzések:

- A rendszer naprakészen tartásához az Ó OmegaFrissit.exe program számára a www.omegasoft.hu WEB hely elérhetőségét biztosítani kell a tűzfalon keresztül!
- Ha nincs a működő rendszerhez nincs a WEB-ről letöltendő állomány, akkor a frissítési riport végén a következő üzenet jelenik meg: Nincs új frissítés a rendszerhez!
- A frissítési funkcióval csak az adott munkahely összetevői frissíthetők!
- A frissítést csak azon felhasználók hajthatják végre, amelyek arra jogosultak!
- A frissítés során az OmegaCAD rendszer minden modulját, segéd programját le kell állítani!
- A frissítés mindig azon OmegaCAD rendszeren hajtódik végre, amely rendszer elindította frissítést, vagy amelynek az x:\V10x..\OmegaWin32\ könyvtárából magunk indítottuk el az **OmegaFrissit.**exe rendszert!
- Ha a rendszer a frissítés során nem találja a hozzá tartozó HW kulcsot, akkor a frissítési riport végén a következő üzenet jelenik meg: Védelmi hiba: A rendszer nem találja a Sentinel HW kulcsot!
- Ha a rendszer a frissítés során nem a telepített rendszerhez tartozó HW kulcsot talál, akkor a frissítési riport végén a következő üzenet jelenik meg: Védelmi hiba: Az OmegaCAD nem a használt rendszerhez tartozó védelmi eszközt talált!
- Ha a rendszer a frissítés során a HW kulcs alapján nem tudja az adatbázisban a frissítendő rendszert azonosítani, akkor a frissítési riport végén a következő üzenetek valamelyike jelenhet meg: Az OmegaCAD rendszer a HW kulcs alapján nem azonosítható: <HW kulcs> Az OmegaCAD rendszer nem azonosítható: <HW kulcs> A rendszerhez nem tartozik frissítési szolgáltatás: <HW kulcs> Ha Önnek megjelenik ezen hiba üzenetek valamelyike és úgy tudja, hogy a rendszeréhez tartozik frissítési szolgáltatás, akkor azt jelezze felénk: Kapcsolat/E-mail.
- Ha a frissítési műveletet a 'Megszakítás' gombbal félbe szakítjuk, akkor a frissítési riport végén a következő üzenet jelenik meg: Folyamat felhasználói megszakítása! Frissítési folyamat sikertelen!

Kapcsolat/E-mail Omega-Soft Kft. 1992-2022 Minden jog fenntartva. © OmegaSoft WEB Site

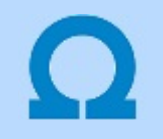

# Új változatok letöltése és frissítése

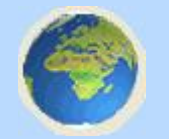

Az OmegaCAD rendszer elindítása nélkül a frisstést az x:\V10x..\OmegaWin32\OmegaFrissít.exe program indításával is kezdeményezhetjük

Ebben az esetben is a frissítési rendszer elsőként kigyűjti a frissítéshez tartozó adatokat. Ellenőrzi, hogy a korábban letöltött verzió változatok telepítve vannak-e már, és található e újabb verzió változat a WEB-en.

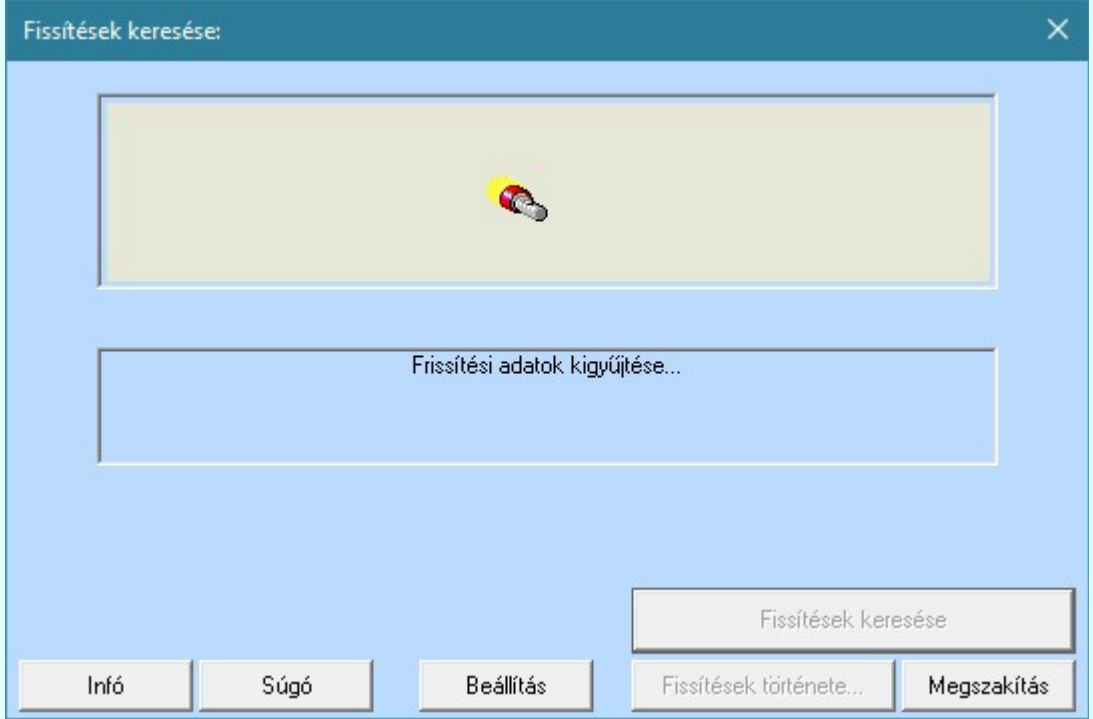

Ha nincs új frissítés a WEB-en, és a már korábban letöltött valamennyi frissítés telepítésre került, akkor a következő panel jelzi számunkra, hogy most nincs igazán mit tenni.

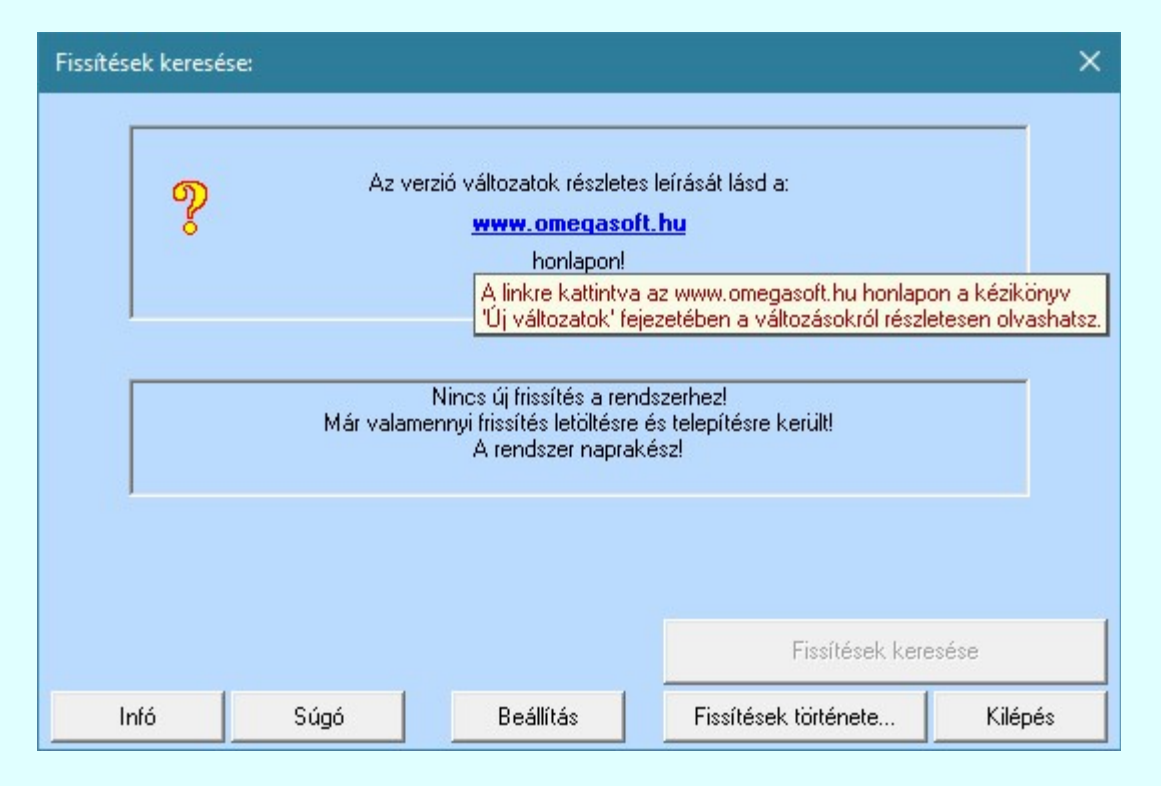

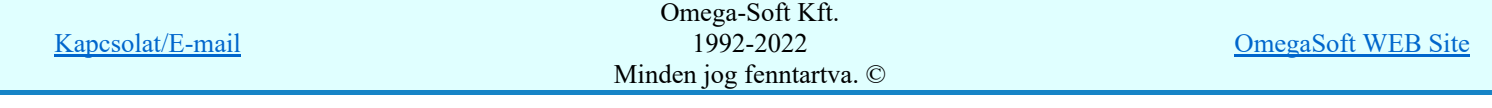

Ha új frissítés érkezett, akkor a frissítési rendszer a 'Frissítések letöltése és telepítése' lehetőségét kínálja fel a rendszer.

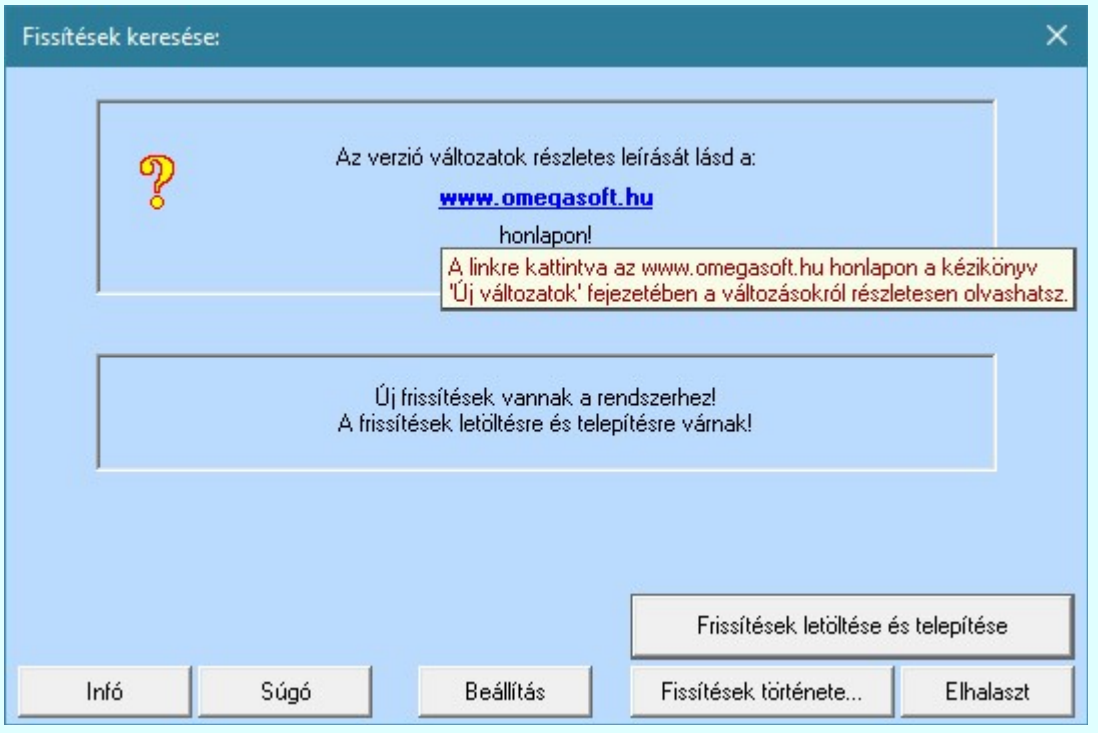

Ha az újjonnan érkezett frissítések telepítését nem akarjuk most végrehajtani, akkor azt a **Flhalaszt** gomb használatával későbbi időpontra halaszthatjuk. Viszont a rendszer minden használati alkalommal jelezni fogja, hogy nem telepített frissítések vannak. Ha tartósan nem akarjuk, hogy ez az üzenet megjelenjen, akkor a Beállítás funkcióban kapcsoljuk ki a frissítések automatikus figyelés és letöltése funkciót.

Frissítések letöltése és telepítése

Ha 'Frissítések telepítése' gombra kattintunk, akkor a letöltött frissítések telepítésre kerülnek.

Fontos tudni, hogy a frissítések telepítése során az OmegaCAD rendszer nem működhet! Ha a frissítések telepítése funkciót mégis a tervező rendszer használati állapotában indítjuk el, akkor az alábbi hibaüzenetet kapjuk:

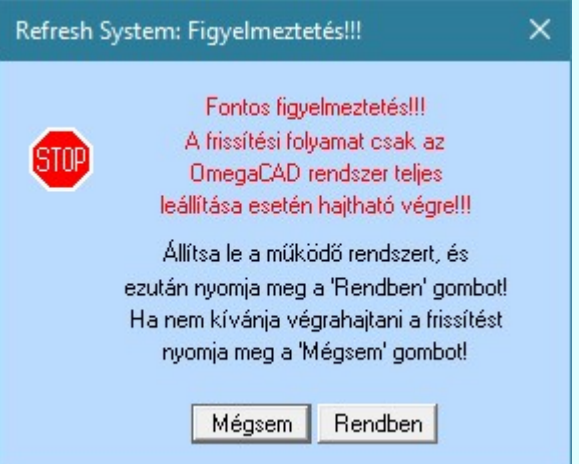

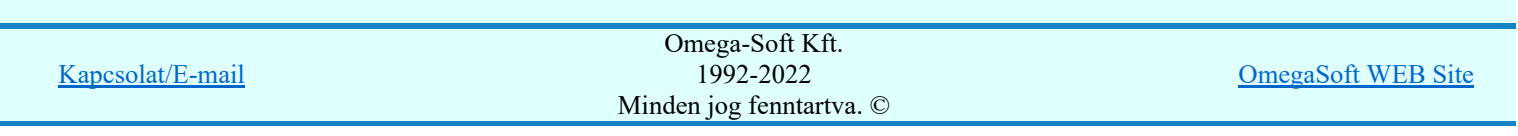

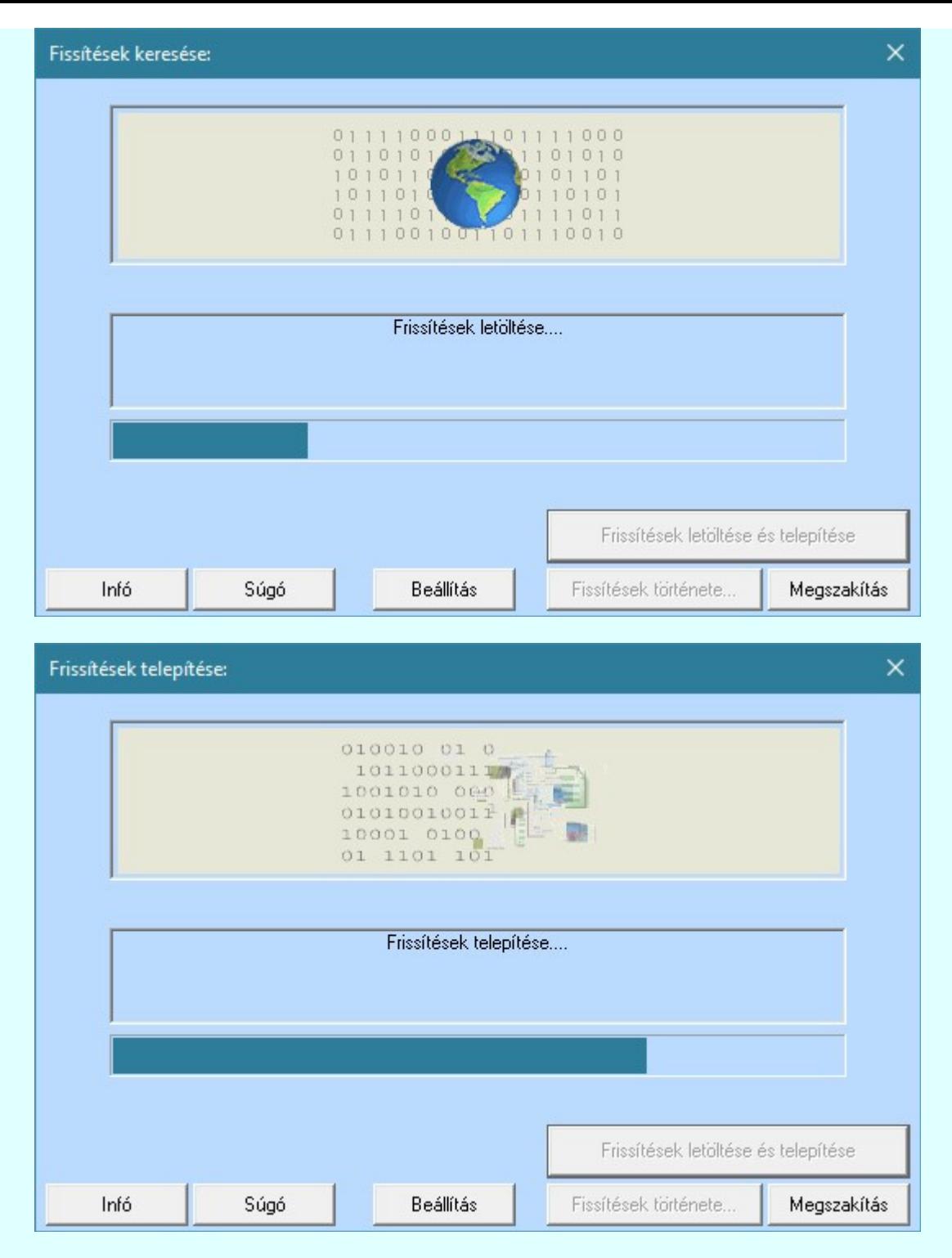

A frissítések letöltése és telepítése gyors egymásutánban megtörténi egy folyamatban. A folyamatot a igény esetén a Megszakítás gomb segítségével megszakíthatjuk. Ekkor a folyamat során már végrehajtott frissítések visszaállnak a folyamat indítása előtt állapotba. Amikor a letöltött frissítések telepítése sikeresen végrehajtódik, akkor erről az alábbiakban informál a rendszer.

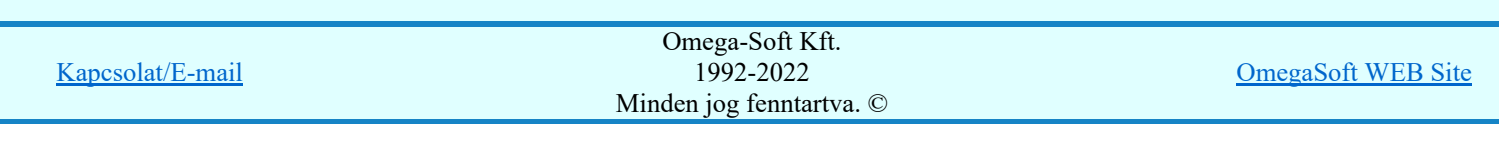

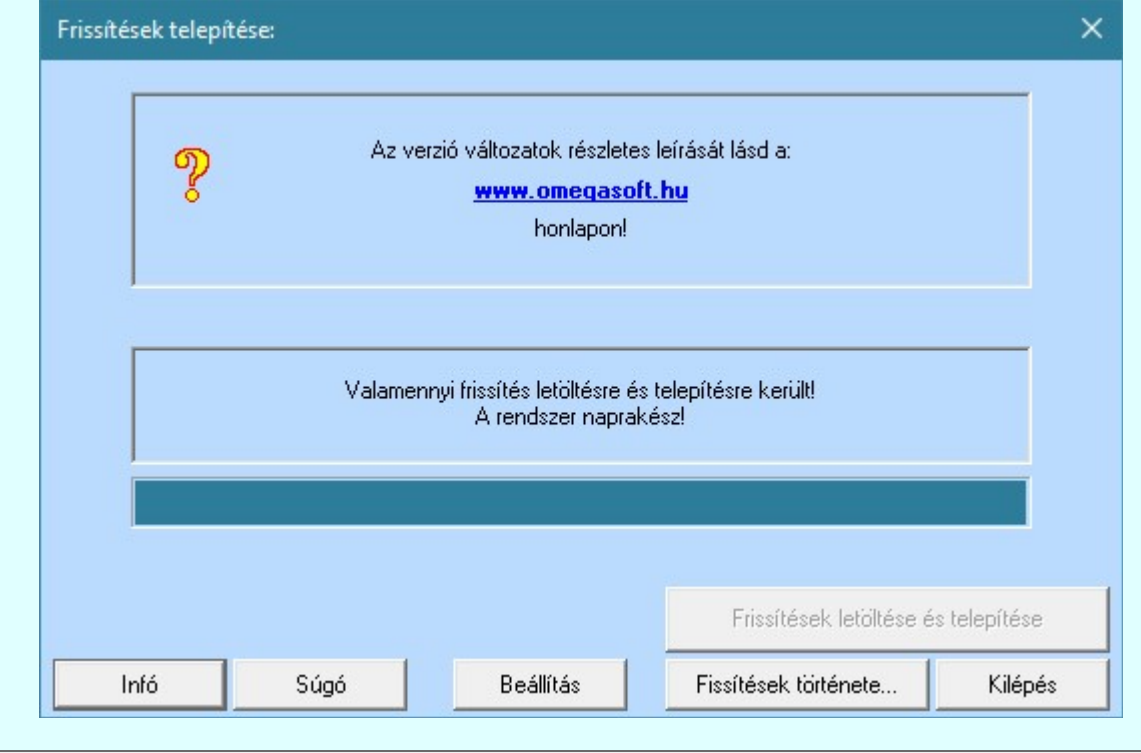

Fissítések története...

Akár a frissítések telepítése előtt, vagy bármikor a rendszerhez tartozó frissítések állapotáról szeretnénk tájékozódni megtehetjük ezt a 'Frissítések története...' gombra kattintással.

Kilépés

Bezárjuk 'Frissítések telepítése' ablakot, de a frissítési rendszer továbbra is működő állapotban marad.

Abban az esetben viszont, amikor a 'Frissítések telepítése' végrehajtásra került, és maga a frissítési rendszerhez is érkezett frissítés, akkor maga a WEB frissítése keretrendszer működése is leáll, és ennek a frissítése is végrehajtódik!

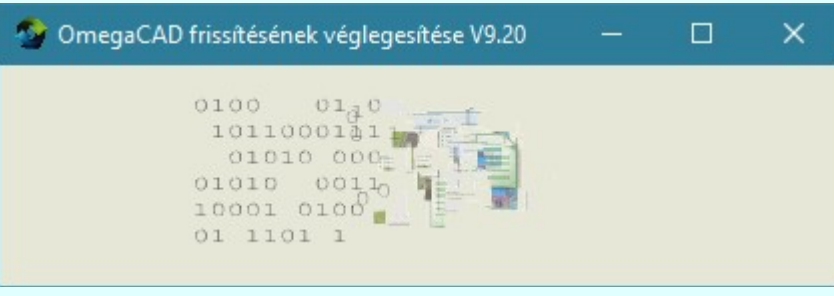

Beállítás

A frissítési folyamat végrahajtásának felhasználói beállításait tehetjük meg a Beállítás funkcióban.

- A frissítendő rendszer összetevők kijelölése
	- Alap beállítások frissítése
	- Rendszer
	- Minta rajzok
	- Minta blokkok
	- Minta létesítmények
	- Adatbázis
	- Help
- A frissítés letöltés és telepítés végrehajtás módja.

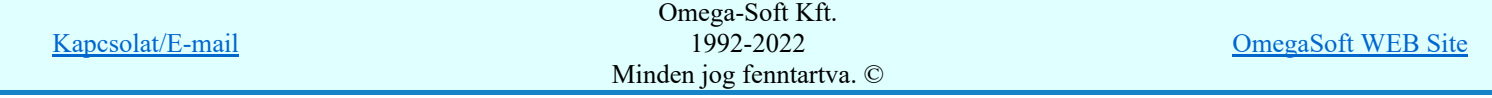

Felhasználói kézikönyv: OmegaCAD WEB Frissítés 9. / 15.

• Proxy kiszolgáló.

Infó

Az információs ablakban az Frissítési rendszer változatán kívül tájékoztatást kapunk arról is, hogy mely azonosítójú rendszert kerül frissítésre a WEB-ről.

• Infromációk.

# ⅀ Ha a Windows tálcán az ikon fölött az egér jobb gombját megnyomjuk, akkor a gomb felengedésére megjelenik a frissítő rendszer lebegő menüje.

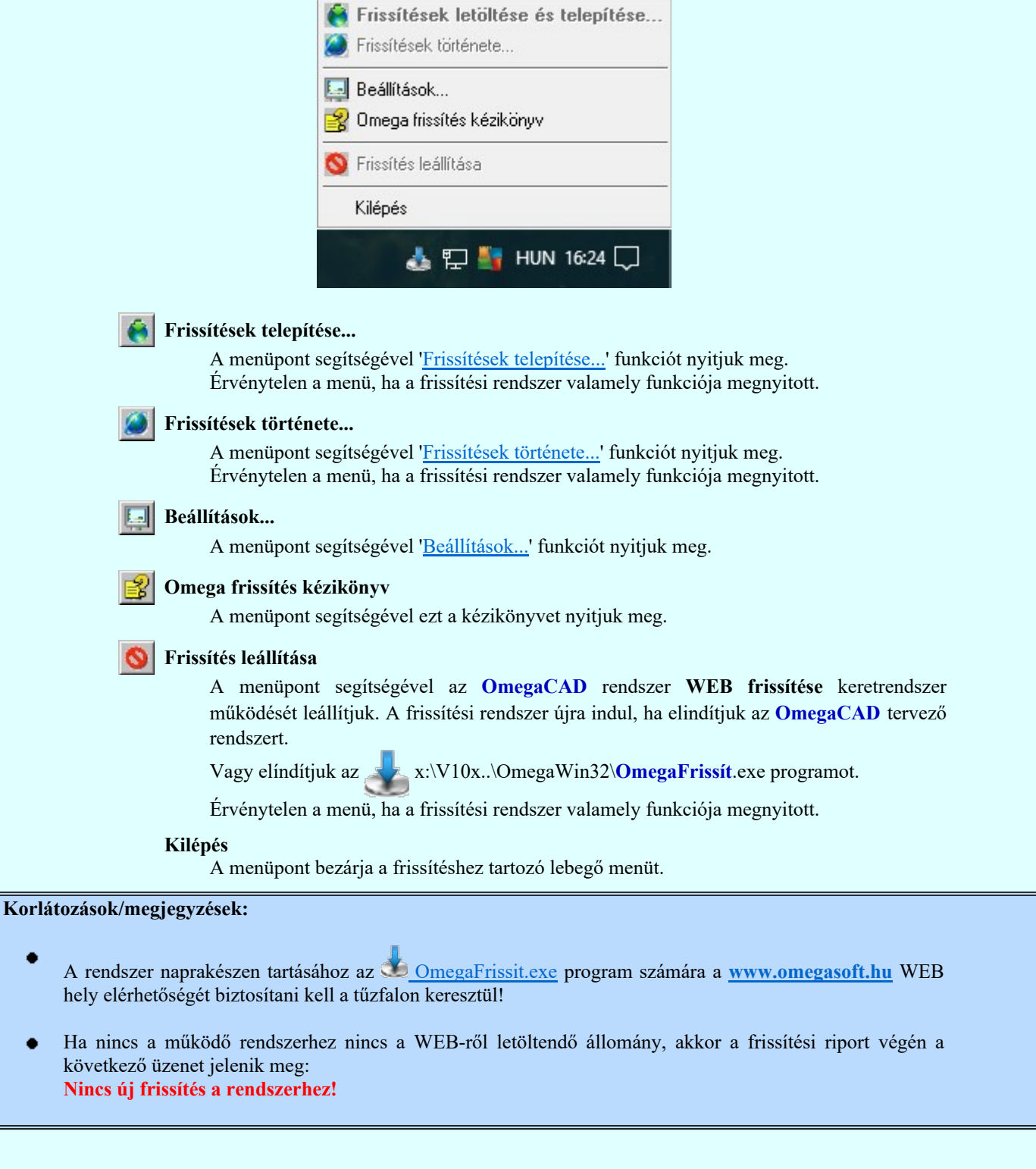

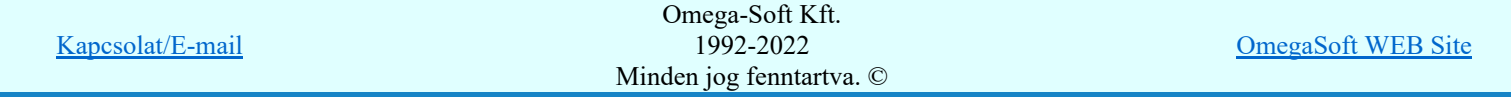

# Frissítések története

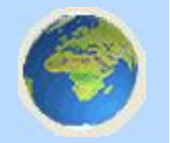

Nyomógomb:

Fissítések története...

Akár a frissítések telepítése előtt, vagy bármikor a rendszerhez tartozó frissítések állapotáról szeretnénk tájékozódni megtehetjük ezt a 'Frissítések története...' gombra kattintással.

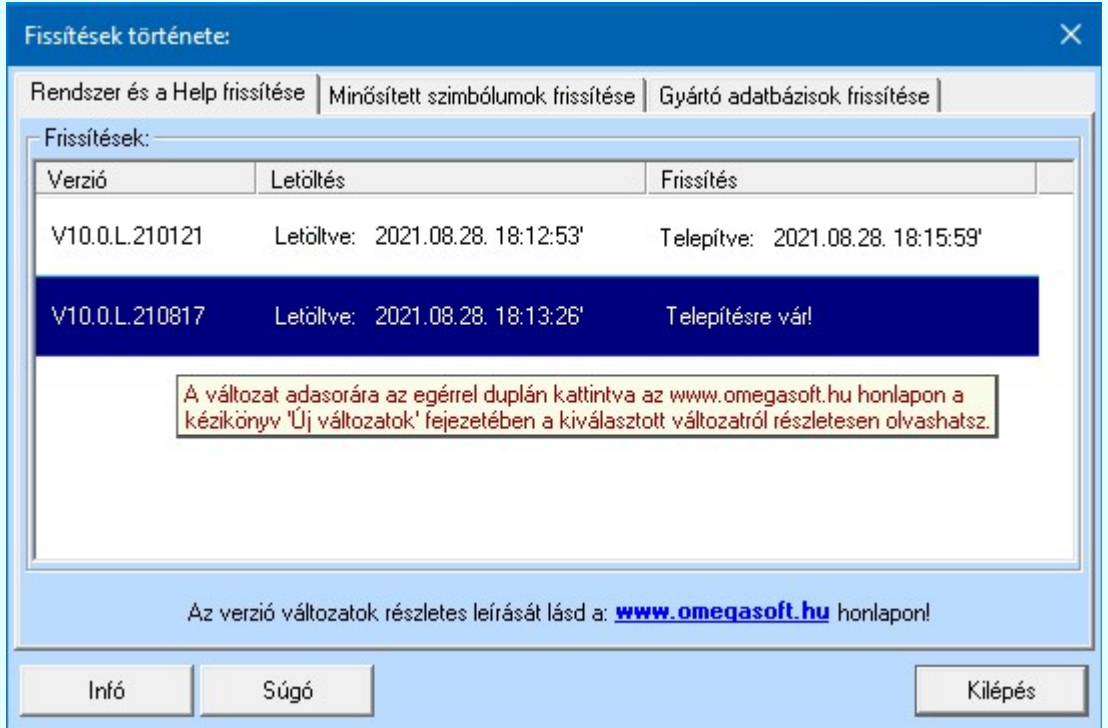

Az egyes verzió változások adatsora tartalmazza az adott verzió azonosítóját, ahol a pont utáni két számjegy a kiadás évszámának az utolsó számjegye, a következő a kiadás hónapja, majd a kiadás napja. A verziót egyértelműen ez azonosítja.

A 'Letöltés' oszlopban a letöltés időpontja található, ha már letöltésre került.

A 'Frisstés' oszlopban a frisítés időpontja található, ha már az adott verzió frissítésre, telepítésre került a a működő rendszerben

Az egyes verzió változások adatsorra az egérrel duplán kattinta, még letöltés és telepítés esetén is információt kaphatunk a www.omegasoft.hu lapon.

## Korlátozások/megjegyzések:

- A rendszer naprakészen tartásához az <u>Ó OmegaFrissit.exe</u> program számára a www.omegasoft.hu WEB hely elérhetőségét biztosítani kell a tűzfalon keresztül!
- Ha nincs a működő rendszerhez nincs a WEB-ről letöltendő állomány, akkor a frissítési riport végén a következő üzenet jelenik meg: Nincs új frissítés a rendszerhez!

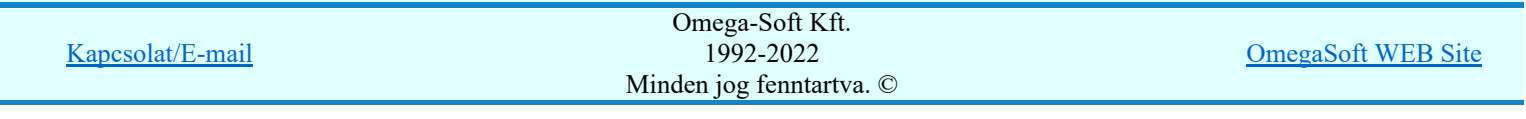

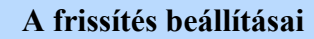

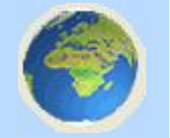

Nyomógomb:

Beállítás

Hasonlóan, mint ahogy az OmegaCAD rendszerek telepítése során megtehetjük, a frissítés esetében is lehetőségünk van arra, hogy beállítsuk, azt hogy a teljes telepített rendszer mely összetevőinek új változatát frissítsük a WEB-ről.

## Az alábbi rendszer összetevők frissítésének elvégzése lehetséges:

Alap beállítások:

Ezen részek a rendszer működését befolyásoló felhasználói beállításokat tartalmazó állományokat jelenti. Tipikusan például a szerkesztendő vonal jellemzői, feliratok tulajdonságai, felhasználói szerszámos összeállítása. De ilyenek a különféle sablon összeállítások (körvezeték, szereléshely), megadható készülék, kábel, sorkapocs nevek listája. Az értékek beállítása a rendszer telepítésekor a megtöténik!

Az opció beállítása nem lehetséges!

#### $\nabla$  Rendszer:

Ez a rendszer összetevő tartalmazza az OmegaCAD rendszer végrehajtható program és erőforrás állományait. Gyakorlatilag ezen állományok frissítésével lehet a rendszer szolgáltatásait bővíteni, az esetleges hibákat kijavítani.

Az opció beállítása erősen ajánlott!

#### Minta rajzok:

Ez a rendszer összetevő tartalmazza a rendszerhez mellékelt minta rajzok telepítését. A rendszer a minta rajzokat az X: $\frac{V}{X}$ :  $\frac{V}{X}$  OmegaWin32 $\frac{V}{W}$ rawings könyvtárba helyezi el. A minta rajzok elhelyezése a munkaterületen a rendszer telepítésekor a megtöténik!

Az opció beállítása nem lehetséges!

## **Minta blokkok:**

Ez a rendszer összetevő tartalmazza a rendszerhez mellékelt minta blokkok telepítését. A rendszer a minta blokkokat az X:\Vxx\OmegaWin32\Blocks könyvtárba helyezi el. A minta blokkok elhelyezése a munkaterületen a rendszer telepítésekor a megtöténik! Az opció beállítása nem lehetséges!

#### Minta létesítmények:

Ez a rendszer összetevő tartalmazza az ELEKTRO rendszerhez mellékelt minta létesítmények telepítését. A rendszer a minta létesítményeket az X:\Vxx\OmegaWin32\Projects könyvtárba helyezi el. A minta létesítmények elhelyezése a munkaterületen a rendszer telepítésekor a megtöténik! Az opció beállítása nem lehetséges!

#### $\nabla$  Help:

Ez a rendszer összetevő tartalmazza a rendszer használatához szükséges súgó állományok telepítését. Mivel a rendszer működésének leírása, a javítások, módosítások leírása is ezen állományokban található, ezért.

## Az opció beállítása erősen ajánlott!

Sentinel védelem frissítése:

Ez a rendszer összetevő tartalmazza a HW kulcs kapcsolatát megvalósító rendszerrészeket. Az elhelyezésük a rendszer telepítésekor a megtöténik! A frissítése ezen a csatornán nem lehetséges. Az opció beállítása nem lehetséges!

Az alábbi adatbázis részek frissítésének elvégzése lehetséges:

## Minősített szimbólumok frissítése:

A rendszerhez tartozó egységes és központilag kiadott szimbólumok új, bővített kiadásainak telepítése ennek a frissítési csatornáján történik. Az opció beállítása erősen ajánlott!

#### 'Gyártói' adatbázisok frissítése:

A rendszerben egységesen használható 'Gyártói' adatbázisok új, bovített kiadásainak telepítése ennek a frissítési csatornáján történik.

# Az opció beállítása erősen ajánlott!

Kapcsolat/E-mail Omega-Soft Kft. 1992-2022 Minden jog fenntartva. © OmegaSoft WEB Site

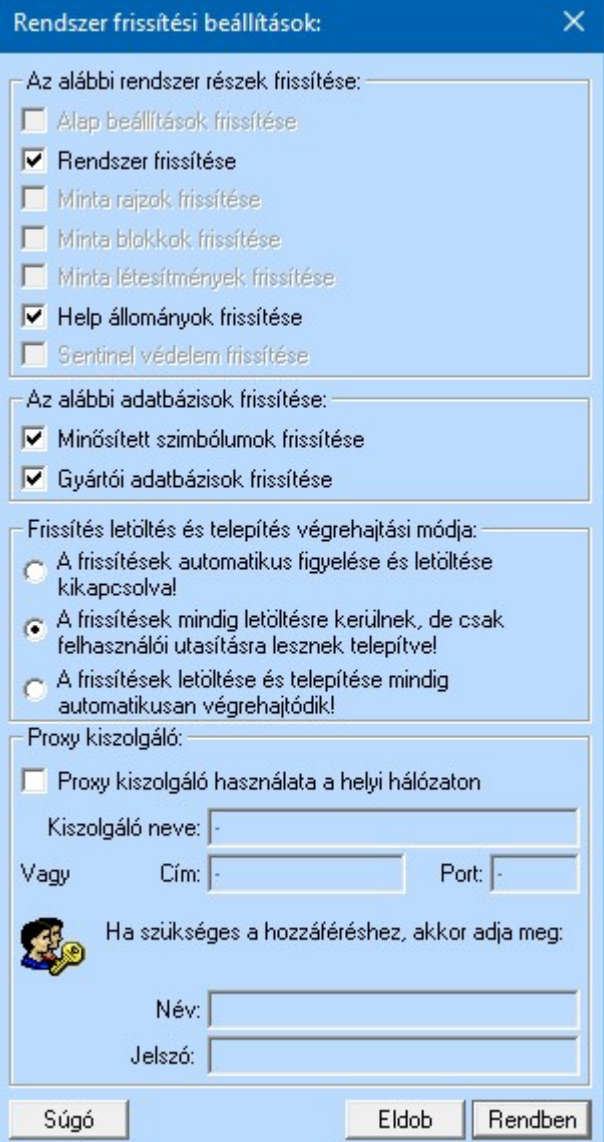

# Frissítés letöltés és telepítés végrehajtási módja:

A beállítási csoportban a frissítések végrehajtásának módját tudjuk beállítani. Itt kapcsolhatjuk ki a frissítések figyelését és letöltését, ha nem szeretnénk használni.

## A frissítések automatikus figyelése és letöltése kikapcsolva!

Ezt választva a frissítési rendszer elindul az OmegaCAD tervező rendszer használatakor, de önmaga semmilyen tevékenysége nem végez.

#### A frissítések mindig letöltésre kerülnek, de csak felhasználói utasításra lesznek telepítve!

Ebben a beállításban a frissítési rendszer elindul az OmegaCAD tervező rendszer használatakor, és a háttérben kigyűjti a WEB-en az esetleges új frissítéseket, ha talál, akkor le is tölti! Ha van új frissítés, vagy még korábban letöltött de még nem telepített frissítés, akkor a windows üzenet panelen értesítést helyez el. De önállóan nem végzi el a letöltött frissítések telepítését. Azt nekünk kell kezdeményezni, amikor leáll az OmegaCAD tervező rendszer.

## A frissítések letöltése és telepítése mindig automatikusan végrehajtódik!

Hasonlóan az előzőekhez, ebben a beállításban a frissítési rendszer elindul az OmegaCAD tervező rendszer használatakor, és a háttérben kigyűjti a WEB-en az esetleges új frissítéseket, ha talál, akkor le is tölti! Ha van új frissítés, vagy még korábban letöltött de még nem telepített frissítés, akkor a windows üzenet panelen értesítést helyez el. Amikor leállítjuk az OmegaCAD tervező rendszert, a frissítések telepítését önállóan, külön beavatkozás nélkül elvégzi.

# Proxy kiszolgáló:

A proxy kiszolgálón kapcsolódunk az internetre, akkor ennek beállításait itt tehetjük meg.

#### **Proxy kiszolgáló használata a helyi hálózaton**

Bekapcsolva megadhatjuk a proxy kiszolgálón keresztüli internet eléréshez szükséges adatokat.

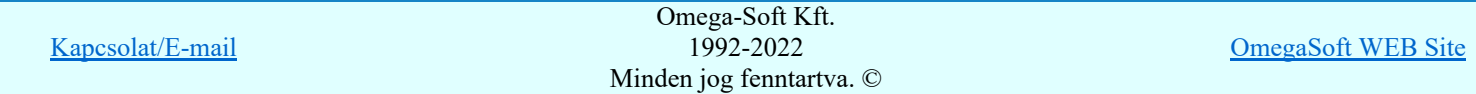

A beállítások módosításait elmentjük, ha a párbeszéd ablakból a Rendben gomb megnyomásával lépünk ki. Ha az elvégzett módosításokat nem kívánjuk menteni, akkor lépjünk ki az  $\Box$  Eldob gombbal.

#### Korlátozások/megjegyzések:

- A rendszer naprakészen tartásához az <u>O OmegaFrissit.exe</u> program számára a www.omegasoft.hu WEB hely elérhetőségét biztosítani kell a tűzfalon keresztül!
- Ha nincs a működő rendszerhez nincs a WEB-ről letöltendő állomány, akkor a frissítési riport végén a következő üzenet jelenik meg: Nincs új frissítés a rendszerhez!
- Az OmegaCAD WEB-es frissítésével a Sentinel védelmi rendszert nem lehet frissíteni! A legfrissebb Sentinel meghajtó a gyártó, SafeNet hivatalos honlapjáról: www.safenet-inc.com tölthető le.
- Ha egyik rendszer összetevő sincs kijelölve frissítésre, akkor a frissítés végrehajtása hibajelzés mellett leáll!
- A rendszer a felhasználói beállításokra vonatkozó információkat az x:\V10x..\OmegaWin32 \UserSettings\Refresh.Ini' állományban tárolja.

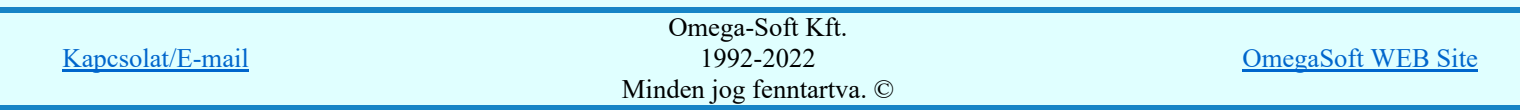

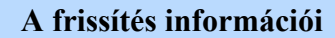

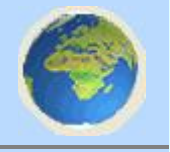

Infó

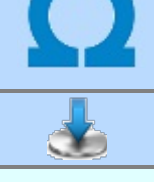

Nyomógomb:

Az információs ablakban a frissítési rendszer változatán kívül tájékoztatást kapunk arról is, hogy mely azonosítójú rendszert fogja a rendszer frissíteni a WEB-ről.

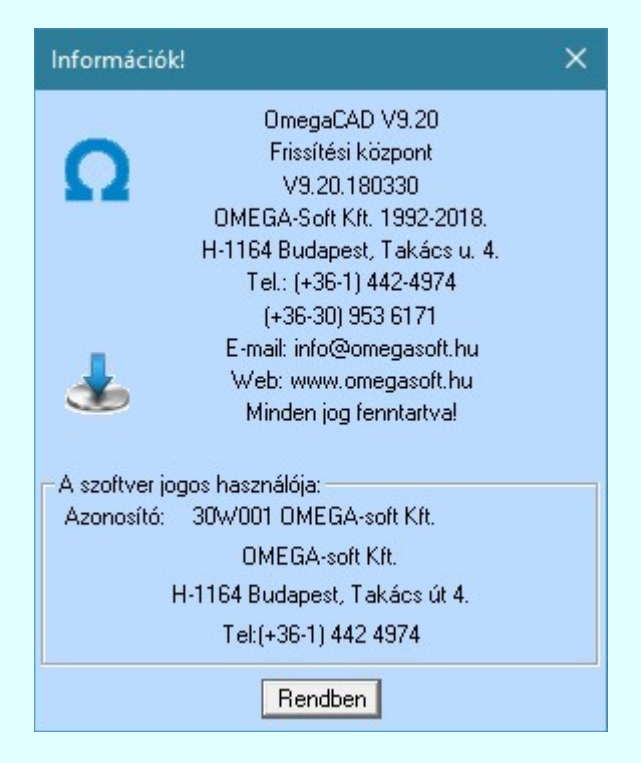

Az ábrán látható rendszer azonosítója: 30W001

Ha 'A szoftver jogos használója:' csoportban az 'Azonosító:' felirat után nem látható adat, akkor a rendszer nem talál OmegaCAD-hez tartozó Sentinel hardver kulcsot. Ebben az esetben maga az OmegaCAD rendszer sem használható. A frissítési folyamat nem lesz végrehajtható.

Ha a frissítési folyamat során az alábbi hibaüzenetek valamelyikével találkozik:

- Az OmegaCAD rendszer a HW kulcs alapján nem azonosítható: <HW kulcs>
- Az OmegaCAD rendszer nem azonosítható: <HW kulcs>
- A rendszerhez nem tartozik frissítési szolgáltatás: <HW kulcs> és úgy tudja, hogy a rendszeréhez tartozik frissítési szolgáltatás, akkor azt jelezze felénk: Kapcsolat/E-mail

## Korlátozások/megjegyzések:

- A rendszer naprakészen tartásához az <u>Ó OmegaFrissit.exe</u> program számára a www.omegasoft.hu WEB hely elérhetőségét biztosítani kell a tűzfalon keresztül!
- Ha nincs a működő rendszerhez nincs a WEB-ről letöltendő állomány, akkor a frissítési riport végén a következő üzenet jelenik meg: Nincs új frissítés a rendszerhez!
- A frissítés mindig azon OmegaCAD rendszeren hajtódik végre, amely rendszer elindította frissítést, vagy amelynek az x:\V10x..\OmegaWin32\ könyvtárából magunk indítottuk el az OmegaFrissit.exe rendszert!

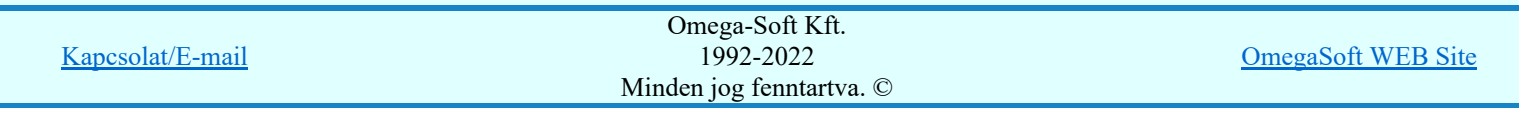